**Wireless-N PCI/PCI-E Adapter** Quick Installation Guide

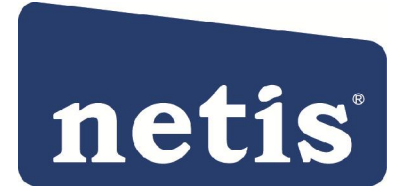

# **netis Wireless N PCI-E Adapter Quick Installation Guide**

**Indication that the product meets the requirements of 47 CFR Part 68.** 

# **Check Your Package Contents**

The following items should be found in your package:

- Ø Wireless-N PCI/PCI –E Adapter
- Ø Quick Installation Guide
- Ø CD-ROM

Make sure that the package contains above items. If any of the above items is missing or damaged, please contact the store you bought this product from.

# **Before You Begin**

Minimum Requirements:

- Ø Available PCI/PCI-E slot
- Ø 300 MHz processor and 32 MB of memory
- Ø CD-ROM drive
- $\varnothing$  An 802.11b/g/n access point (for Infrastructure Mode) or another 802.11b/g/n wireless adapter (for Ad-Hoc; Peer-to-Peer networking mode.)
- Ø Microsoft® Windows® 7, Vista™, XP, 2000 SP4

# **Insert the CD**

Turn on the computer and insert the included CD in the CD-ROM drive. The install screen will appear as figure 3-1. If not, click the Start button and choose Run and enter D:\install.exe (if 'D' is your CD-ROM drive)

Click "Install Driver," choose your product model, click "Install" and follow the software instructions. The following is the step-by-step instructions in **Windows XP**. The steps and screens are similar for the other Windows operating systems.

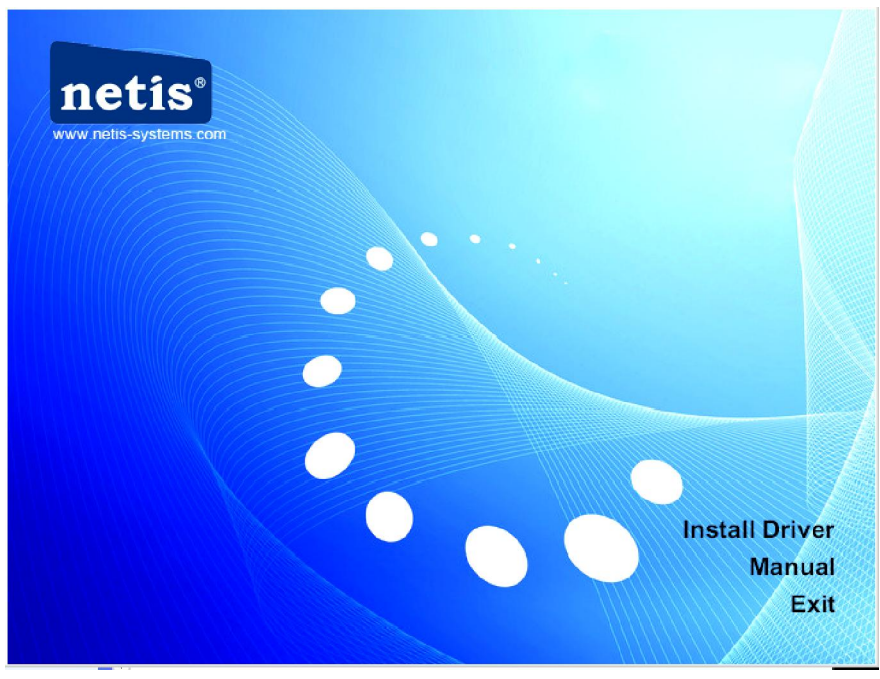

Figure 1

Ø **Step 1** Select language and then click "**Next** "

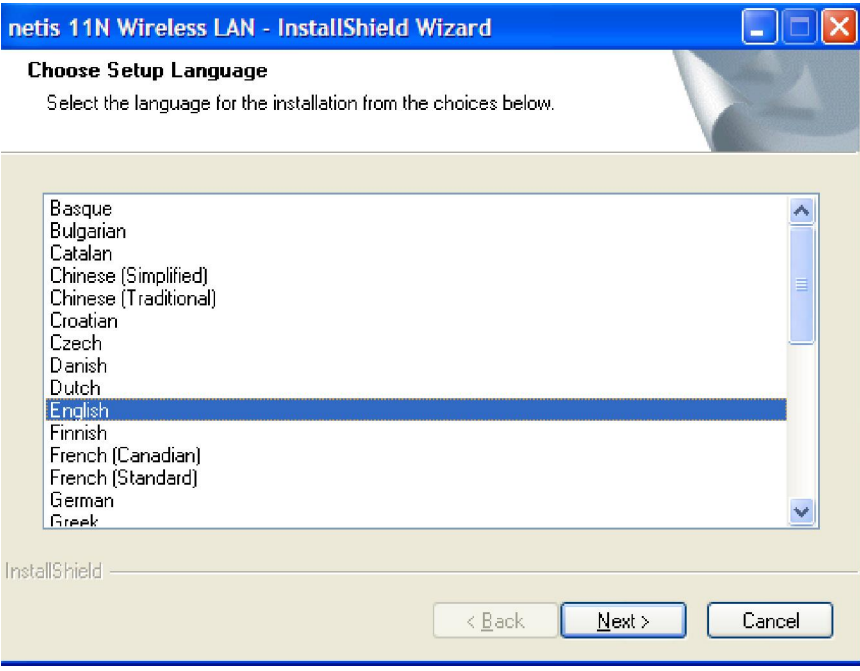

Figure 2

Ø **Step 2** Click "**Next**"

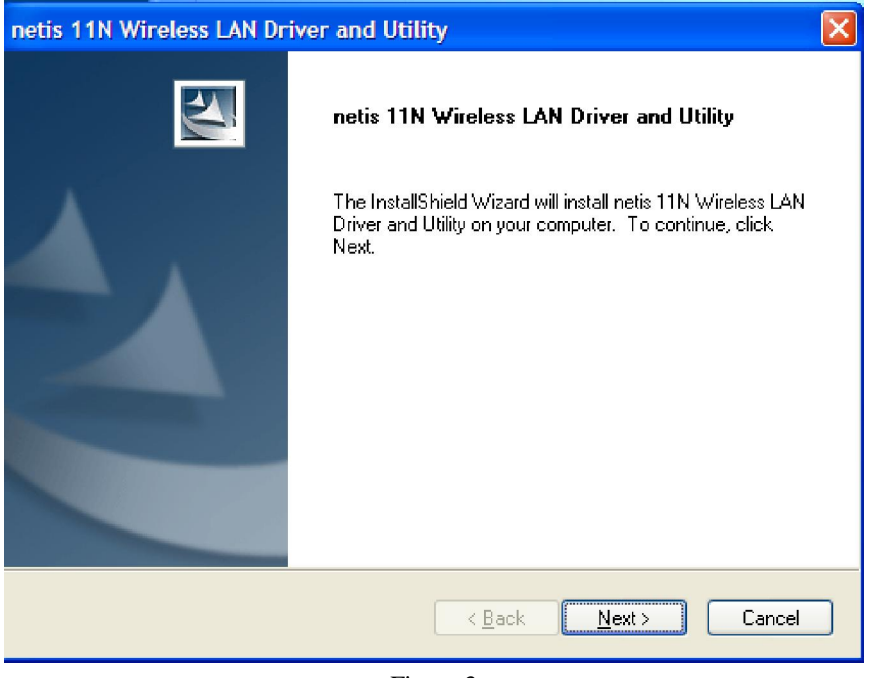

Figure 3

Ø **Step 3** Select setup type and then click "**Next** ", if no such option, go to **Step 4**

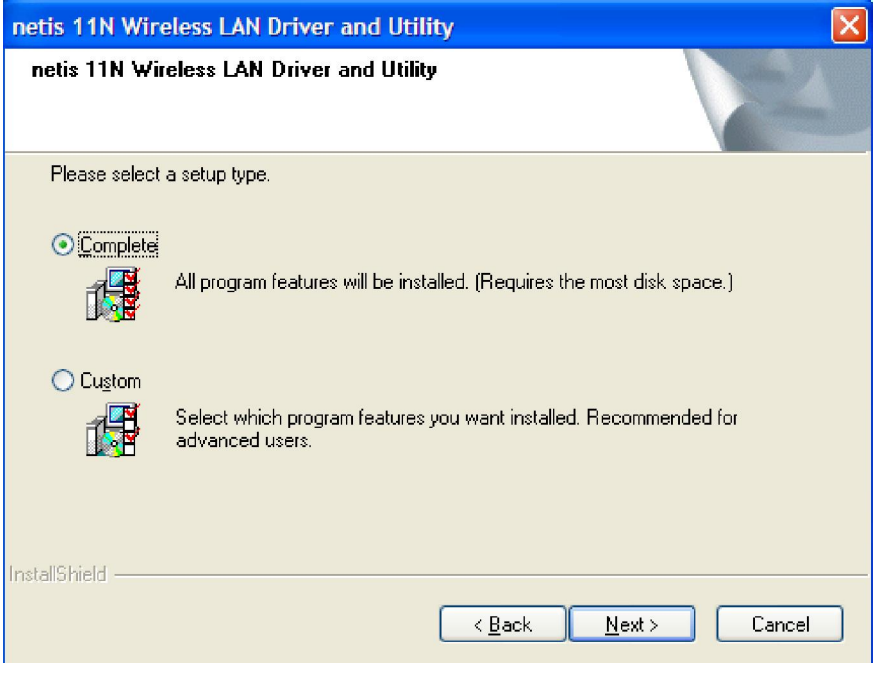

Figure 4

Ø **Step 4** Click "**Install** ", if no such option go to **Step 5**

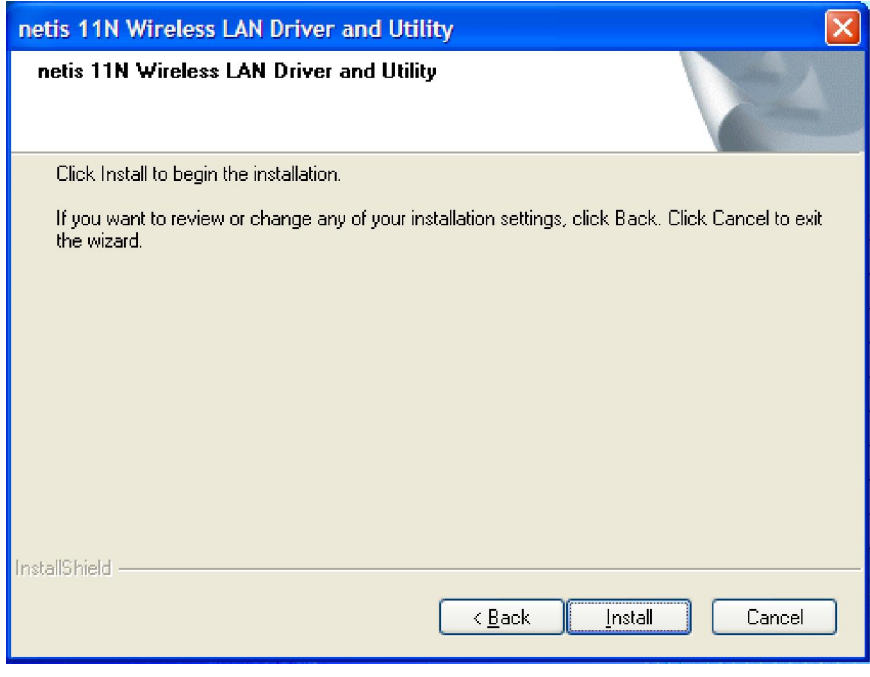

Figure 5

Ø Driver is being installed, please wait.

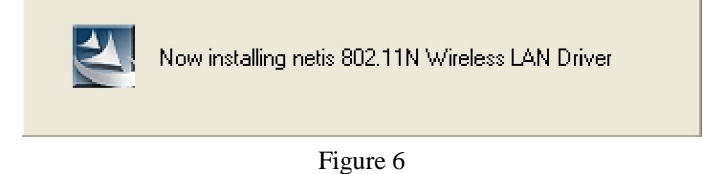

Ø **Step 5** After installation is complete, if you are asked to restart you may do so immediately, or you may choose to do so later, after closing and saving work in other programs. And then click "**Finish**"

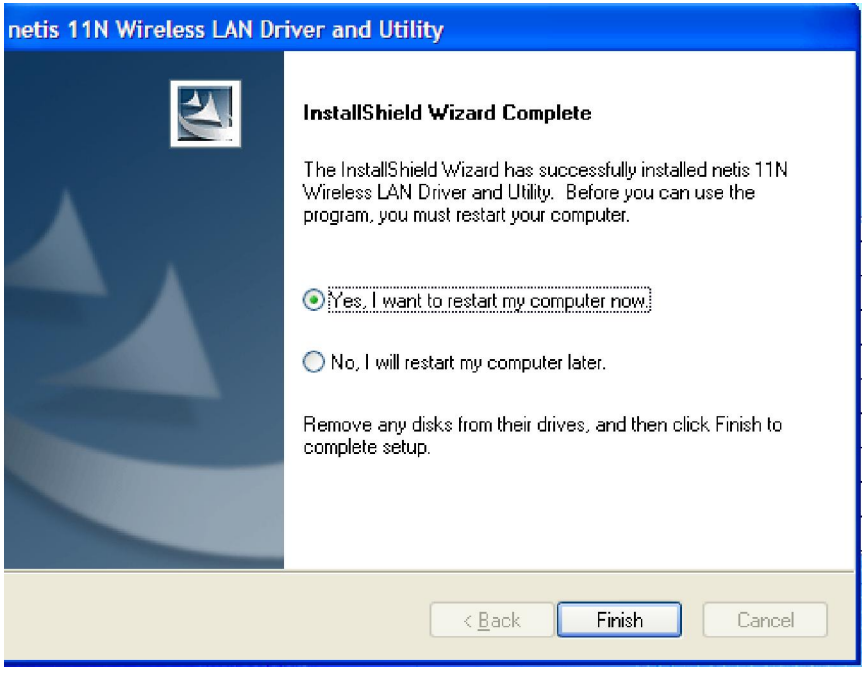

Figure 7

### **Insert the Wireless-N PCI/PCI-E Adapter**

Plug the Wireless-N PCI/PCI-E Adapter into an available PCI/PCI-E slot on your computer, Please follow the steps below for installation.

- l turn off your computer and open the mainframe box.
- l Find an available PCI/PCI-E slot then insert the PCI/PCI-E adapter into it and make it stable refer to Figure 8.

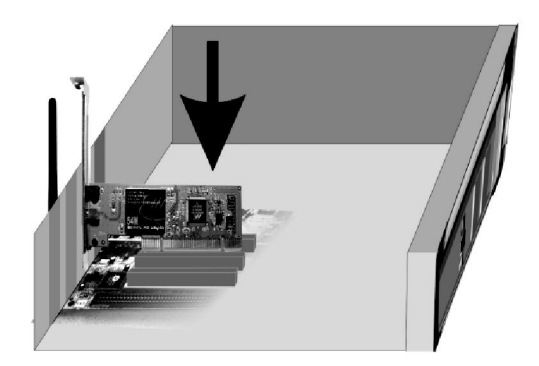

Figure 8

- l turn on your computer and then Found New Hardware Wizard (windows XP) screen will appear:
- Ø Select Install the software automatically (Recommended) and then click "**Next**"

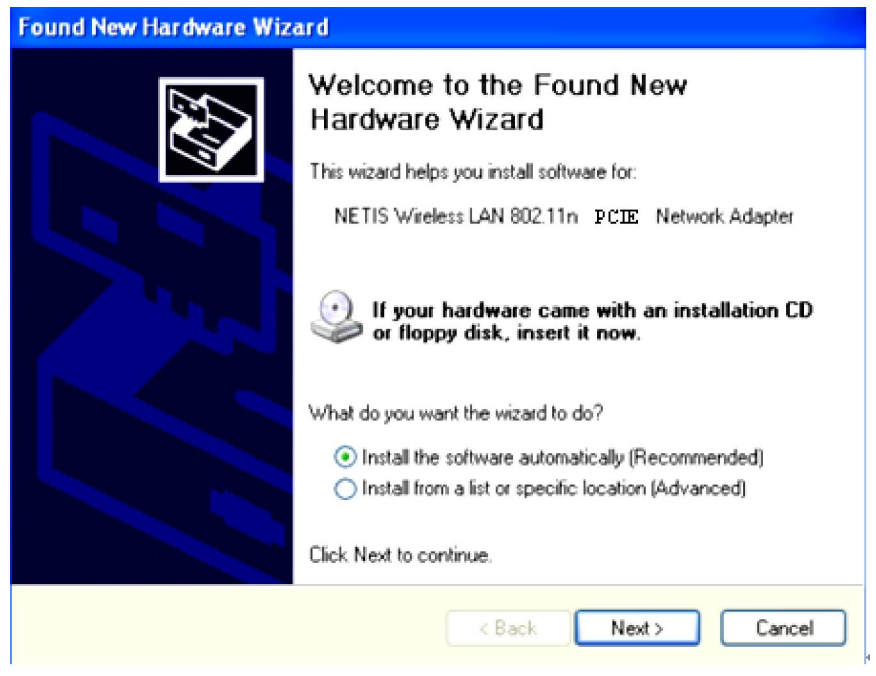

#### Figure 9

Ø Click "**Finish**" to finish the hardware installation

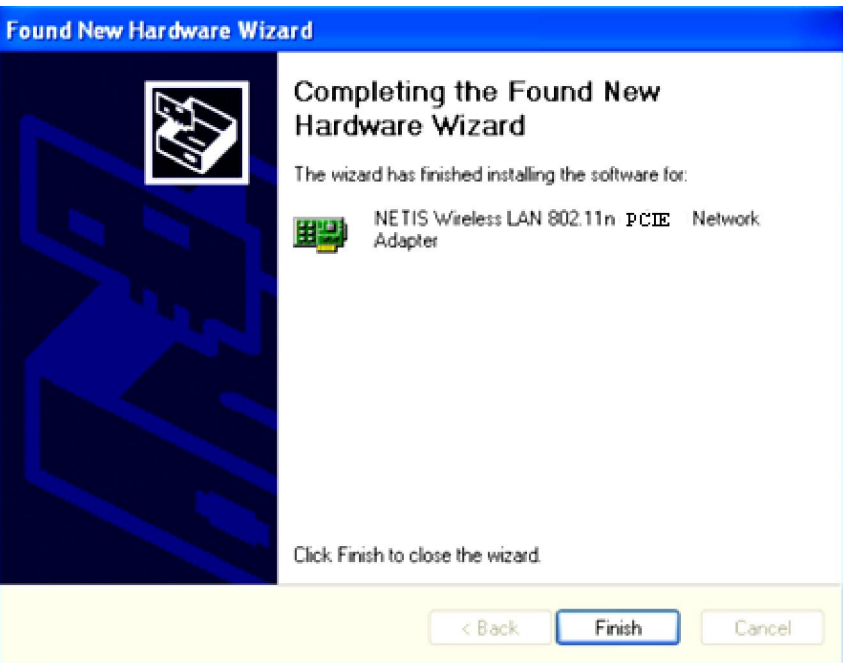

Figure 10

# **Connecting to a wireless network**

You can double-click the icon on your desktop to run it. Another way to start the utility is to click **Start**>**Programs**> **netis 11n PCI/PCI-E Wireless LAN Utility**> **netis 11n PCI/PCI-E Wireless** 

### **LAN Utility**.

**Note**: If you are using Windows XP, you can use either the Windows Zero Configuration Utility or the netis software, but netis Wireless LAN Utility is recommended.

Double click the icon as Figure 10 on the desk-top

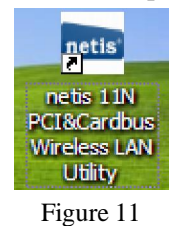

### **You can use the following methods to connect to a wireless network.**

**Method 1(**This method is only suitable for installed unity of users, see step 3**):** 

 Click on the **Available Network** tab and available wireless networks will be displayed. You can then double click on the network that you wish to connect to.

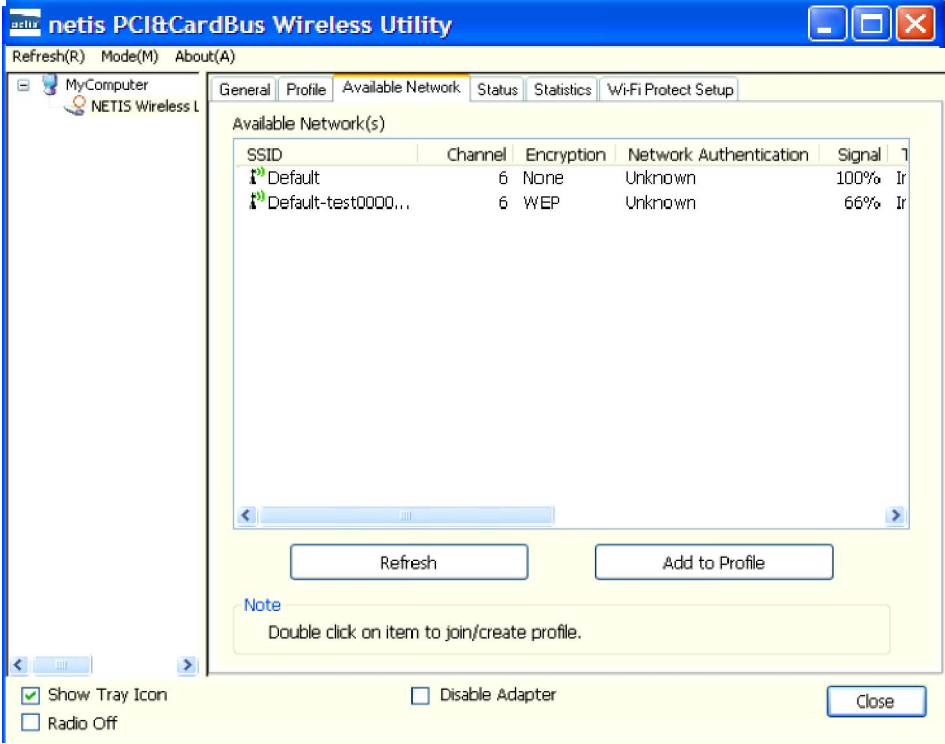

Figure 12

Ø If the network you are connecting to is encrypted, you will need to enter and confirm the network key/password, then click "**OK**".

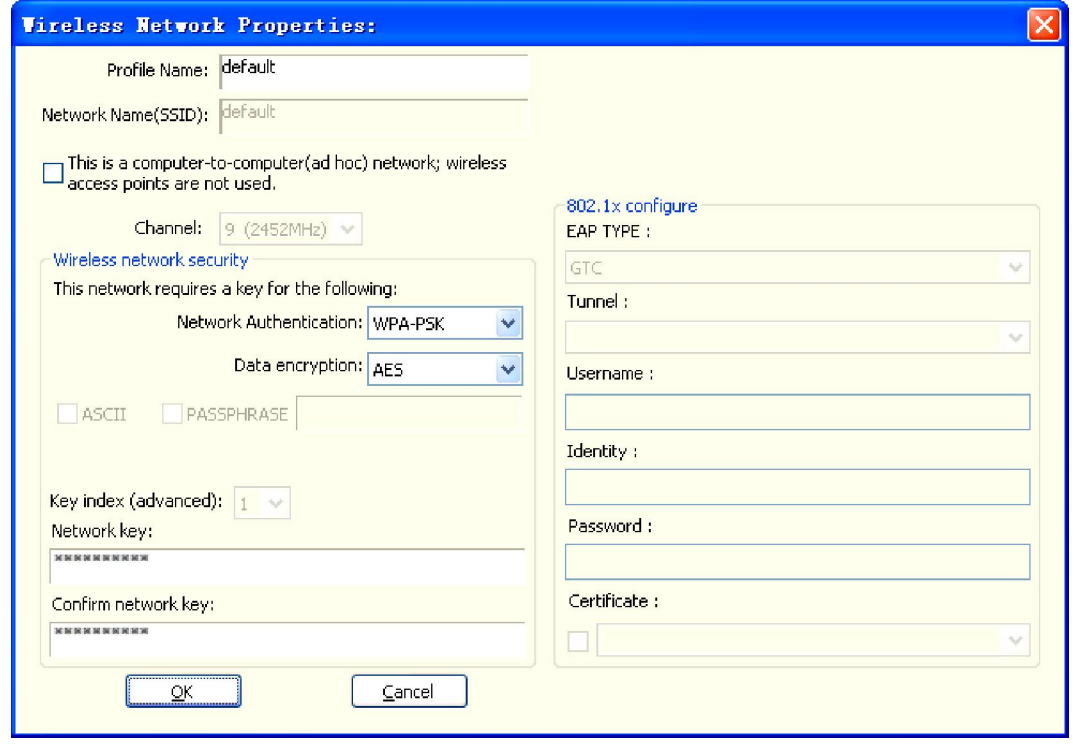

Figure 13

### **Method 2**

You can follow steps below to connect to wireless network if you only install Drive without Unity in **Step 3**.

Double click "**My Network Places**", then click "**View network connections**" and right click "**Wireless network connections**" to select "**Available wireless network connections**", and available wireless networks will be displayed, you can then double click on the network that you wish to connect to.